ř.

# **Winfeger Release 10 (Teil 1)**

# Inhaltsverzeichnis

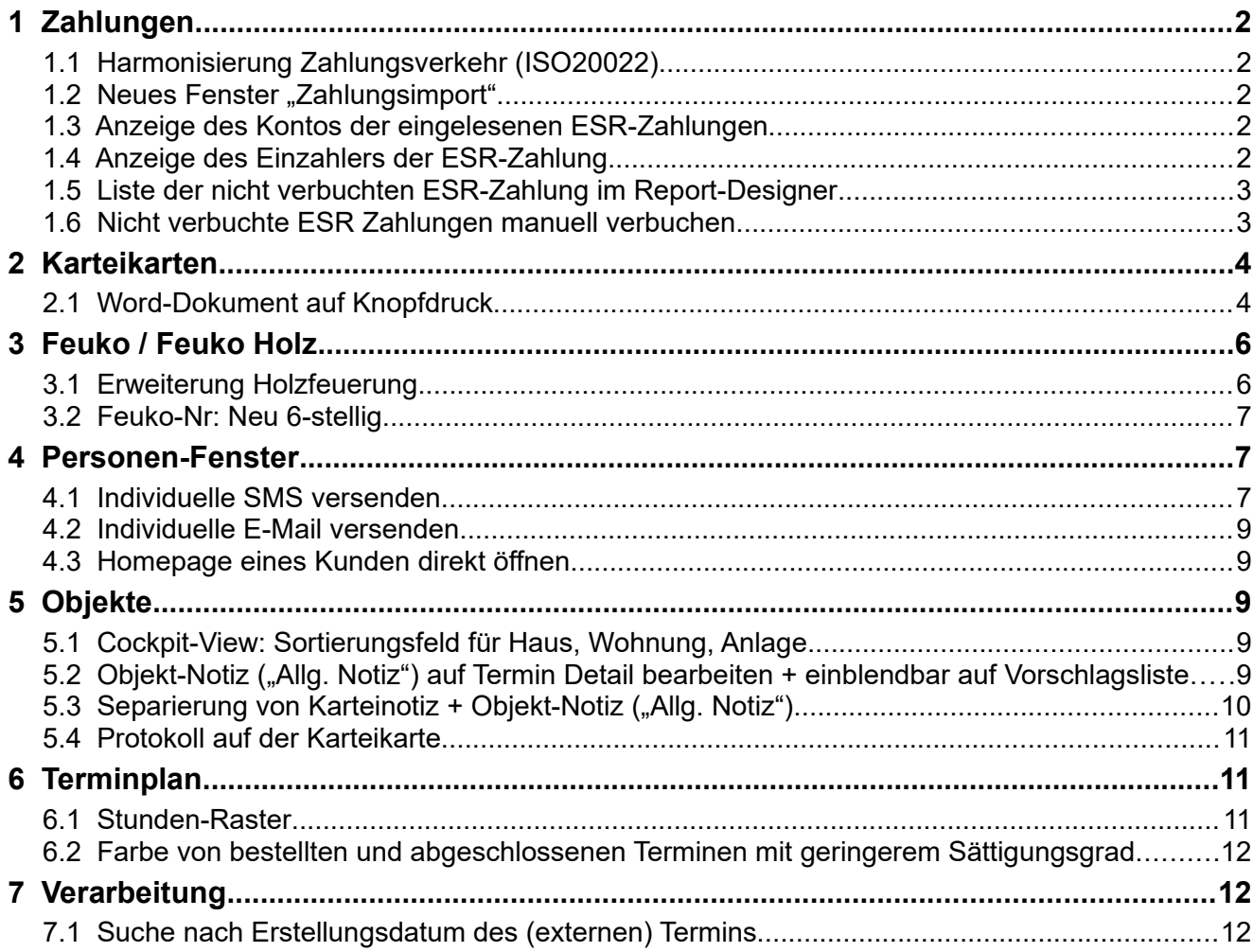

# <span id="page-1-0"></span> **1 Zahlungen**

# <span id="page-1-4"></span> **1.1 Harmonisierung Zahlungsverkehr (ISO20022)**

Mit der Umstellung auf den neuen ISO-Standard werden die bestehenden Avisierungen der Bankinstitute statt alt im V11 Format, neu ausschliesslich als Elektronische Meldung im XML Format ausgeliefert (Camt.054).

Die Umstellung auf das neue Daten-Format erfolgt je nach Bankinstitut zu unterschiedlichen Zeitpunkten. Mit Winfeger können die Camt.054 Meldungen eingelesen und verarbeitet werden. Es ist nicht nötig eine Anpassung an der Konfiguration vorzunehmen. Winfeger merkt, um welches Format es sich handelt. So ist es möglich, sowohl Zahlungen im V11 Format, als auch Zahlungen im Camt.054 Format zu verarbeiten. Das heisst, Sie können Zahlungen von verschiedenen Bankinstituten einlesen, auch wenn noch nicht alle Bankinstitute auf das neue Camt.054 Format umgestellt haben.

## <span id="page-1-3"></span>**1.2 Neues Fenster "Zahlungsimport"**

Die eingelesenen Zahlungsmeldungen werden in einem 2 teiligen Fenster dargestellt.

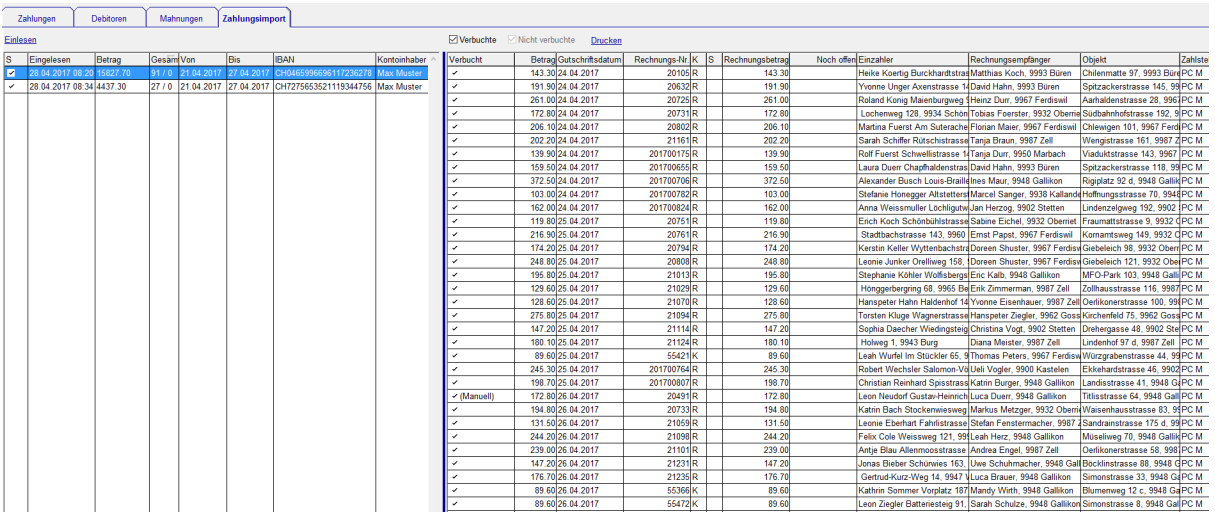

### <span id="page-1-2"></span> **1.3 Anzeige des Kontos der eingelesenen ESR-Zahlungen**

Auf der linken Seite ist jeweils ein Eintrag pro eingelesene Camt.054 oder V11 Datei, ein Eintrag enthält das Einlesedatum, den Gesamtbetrag der eingelesenen Zahlungen, das von- und bis Valutadatum. Bei den Camt.054 Eingängen werden ausserdem die IBAN Nummer und der Name des Kontoinhabers angezeigt.

# <span id="page-1-1"></span> **1.4 Anzeige des Einzahlers der ESR-Zahlung**

Auf der rechten Seite werden alle Zahlungen angezeigt, die aus der entsprechenden Datei importiert wurden: Betrag, Gutschriftsdatum, Rechnungsnummer, Komponente, Status der Rechnung, Rechnungsbetrag, noch offen Betrag, Rechnungsempfänger, Objekt, Zahlstelle und Referenznummer. Bei Camt.054 Zahlungseingängen wird zusätzlich der Einzahler angezeigt, falls vom Bankinstitut geliefert.

## <span id="page-2-1"></span> **1.5 Liste der nicht verbuchten ESR-Zahlung im Report-Designer**

Die Liste der verbuchten und nicht verbuchten Zahlungen werden im Anschluss an den Zahlungsimport automatisch erstellt. Neu ist es möglich, die Liste(n) auch nachträglich zu erstellen.

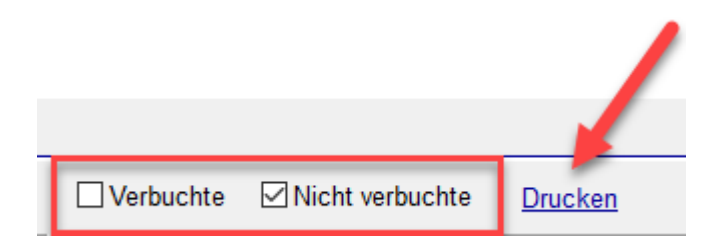

### <span id="page-2-0"></span> **1.6 Nicht verbuchte ESR Zahlungen manuell verbuchen**

Die nicht automatisch verbuchten ESR Zahlungseingänge können nach dem Import direkt manuell verbucht werden.

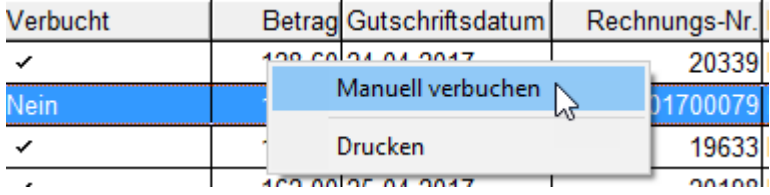

Im "Zahlung erfassen"-Fenster ist dabei der zu verbuchende VESR-Zahlungseingang eingeblendet.

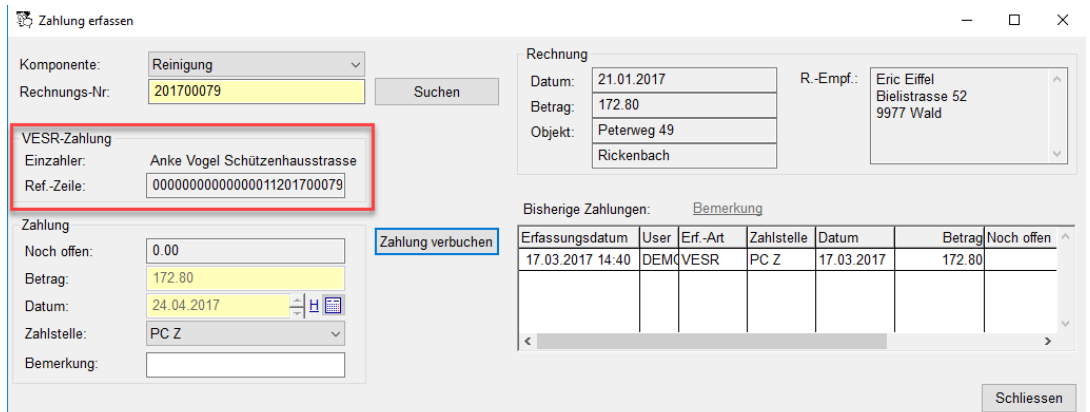

Sobald alle VESR-Zahlungen eines Zahlungsimports verbucht sind, wird der Zahlungsimport als erledigt markiert.

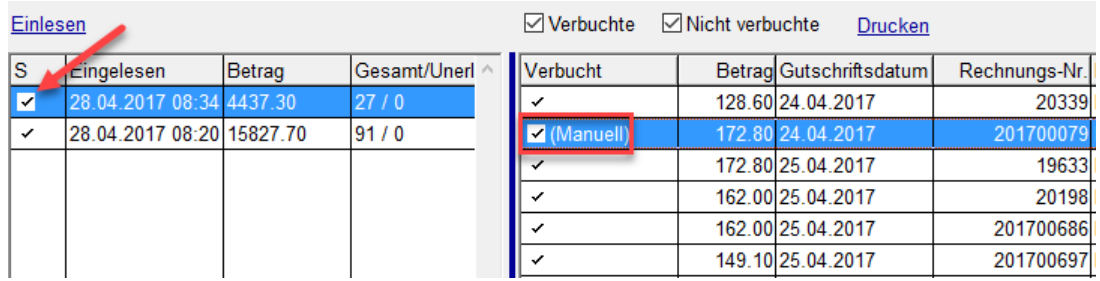

# <span id="page-3-1"></span> **2 Karteikarten**

# **2.1 Word-Dokument auf Knopfdruck**

<span id="page-3-0"></span>Ein individuelles Dokument erstellen, im Archiv ablegen und im Winfeger einen Karteikarten-Eintrag mit einer Verknüpfung zum Dokument anlegen: Das geht jetzt in einem Arbeitsschritt, ohne Rückfragen des Word-Serienbrief-Assistenten. Das erstellte Dokument ist ein fixfertiges und nicht von anderen Dateien abhängiges End-Dokument, die Serienbrief-Felder sind bereits ausgefüllt.

Das kann ein individuelles Dokument zu einem Brandschutz-Projekt sein:

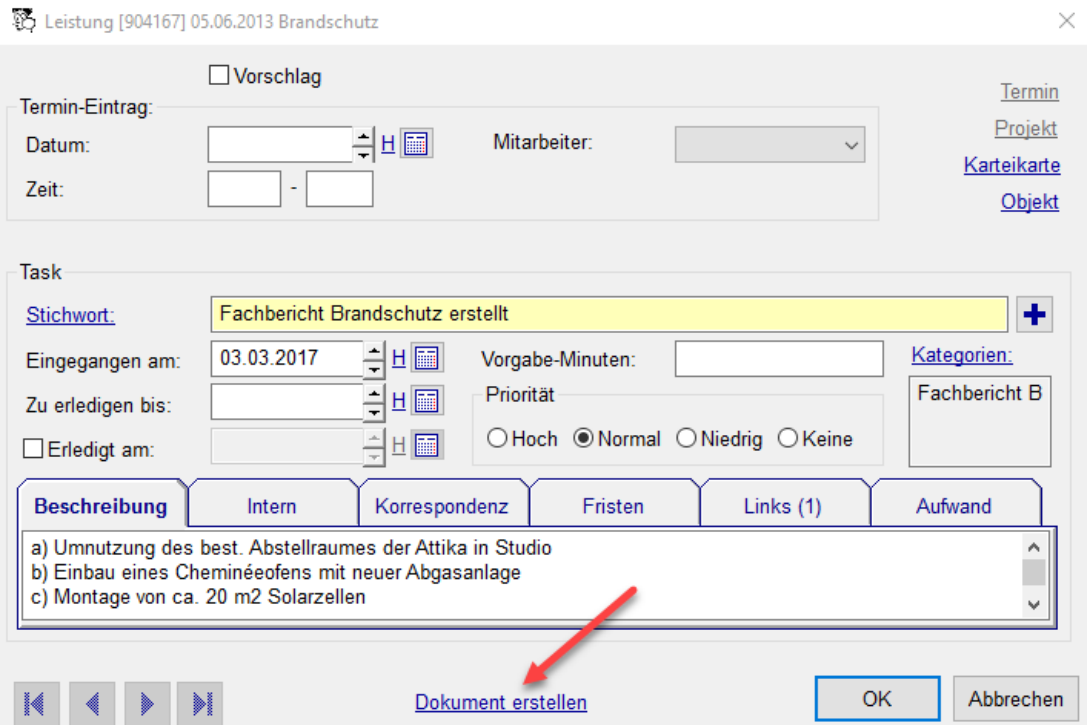

Im Dialog "Brief erstellen" kann auch die Vorlage angepasst werden:

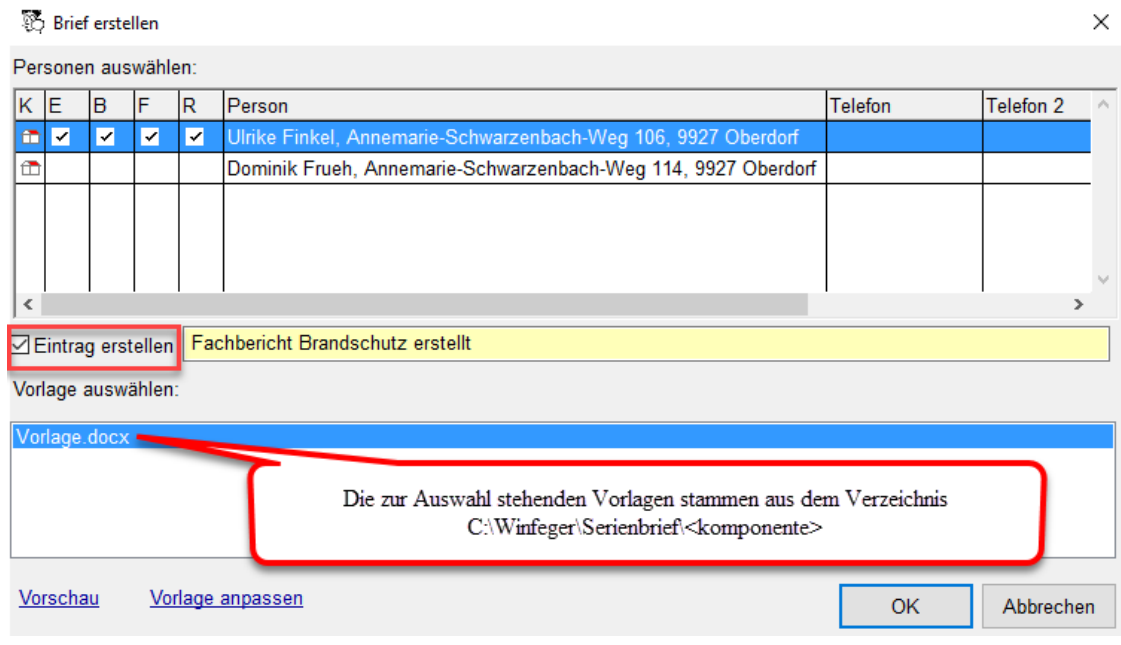

Die gleiche Funktionalität steht auch auf den Karteikarten aller Arbeitsbereiche zur Verfügung:

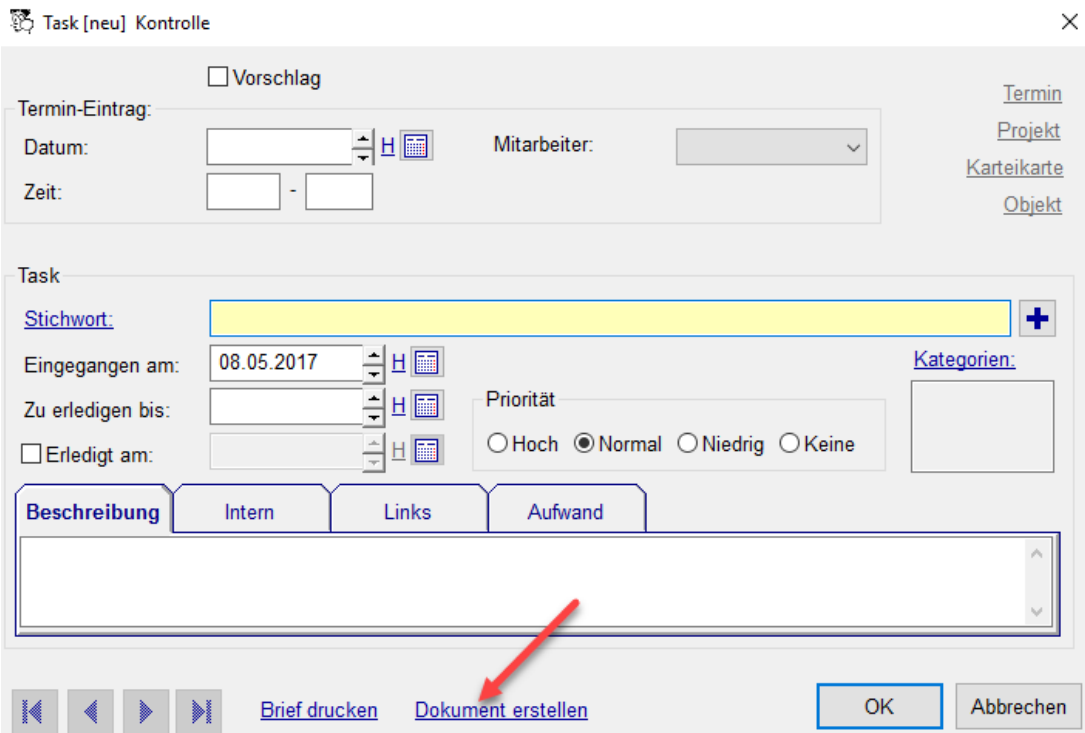

#### **Hinweise**:

Die Word-Vorlagen müssen mit Microsoft Office Version 2007 oder jünger erstellt werden und die Extension .docx haben. Die mit Word erstellten Vorlagen können auch mit Libre-Office angewendet aber nicht verändert werden.

Die generierten Dateien werden standardmässig im Verzeichnis *c:\daten\winfeger\ dokumente* mit einem sprechenden Namen abgelegt.

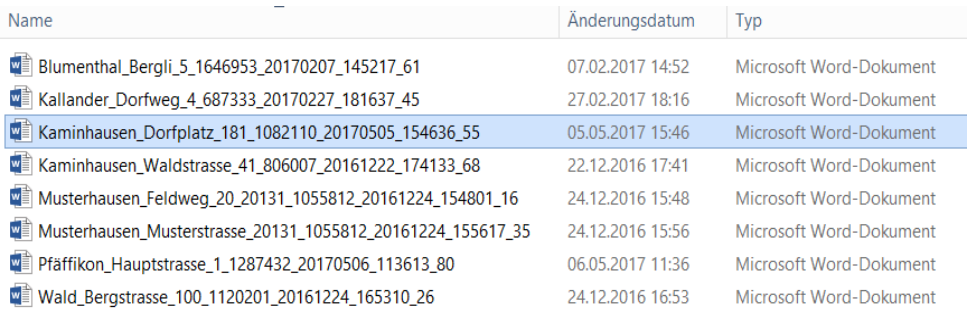

Das Zielverzeichnis kann unter *Einstellungen → Archiv (Dokumente)* angepasst werden.

# <span id="page-5-1"></span> **3 Feuko / Feuko Holz**

## **3.1 Erweiterung Holzfeuerung**

<span id="page-5-0"></span>Bei einer messpflichtigen Holzfeuerung stehen Attribute im Zusammenhang mit dem Betrieb zur Verfügung.

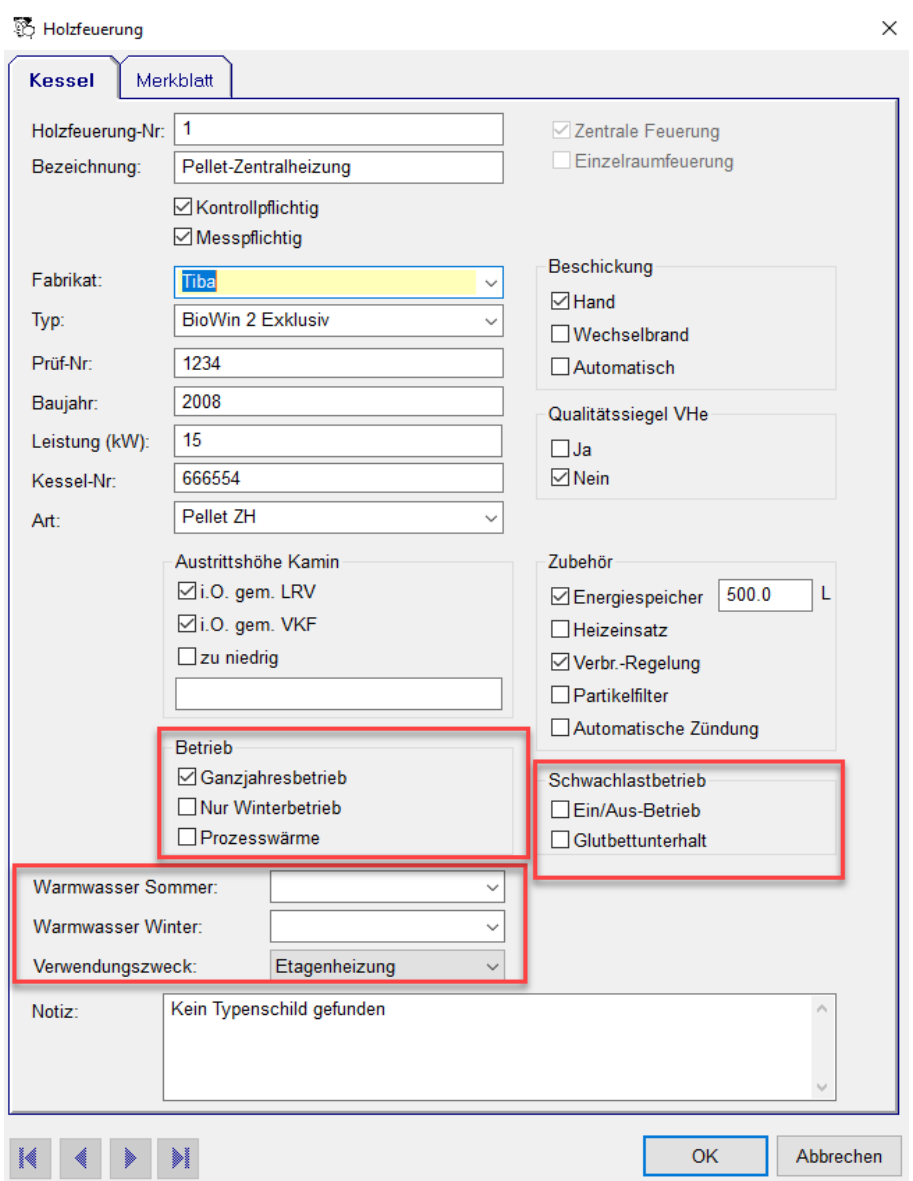

Der Rapport Feuko Holz für den Kanton Zürich wurde in Zusammenarbeit mit den Behörden überarbeitet.

### <span id="page-6-2"></span> **3.2 Feuko-Nr: Neu 6-stellig**

Die bei den externen Feuerungskontrolleuren verwendete Feuko-Nr ("Code") ist jetzt 6-stellig. Bei den internen Mitarbeitern ist die Feuko-Nr bereits 6-stellig.

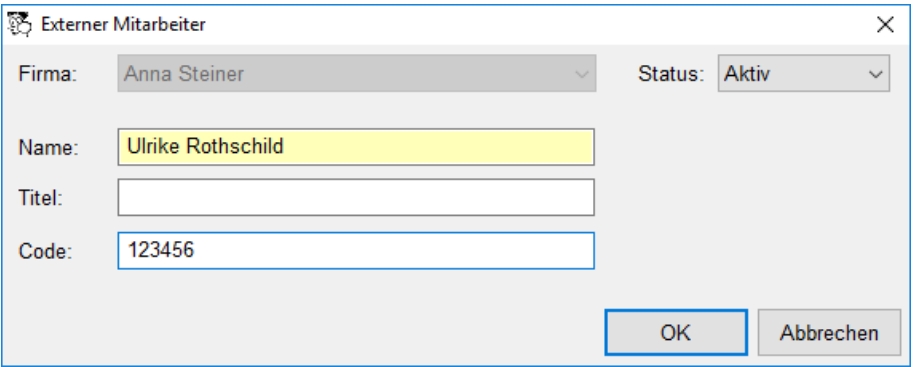

# <span id="page-6-1"></span> **4 Personen-Fenster**

### <span id="page-6-0"></span> **4.1 Individuelle SMS versenden**

Via Personen-Anzeige-Fenster, Cockpit-View, Person-Detail-Fenster kann an eine einzelne Person eine SMS verschickt werden.

Von Personen-Anzeige-Fenster im Termindetail, Karteikarte-Detail, oder Objekt-Detail: Kontextmenü auf gewählte Person.

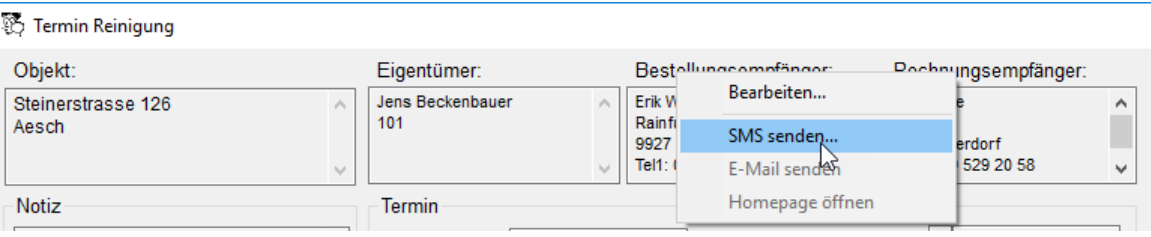

Von Cockpit-View: Kontextmenü auf gewählte Person.

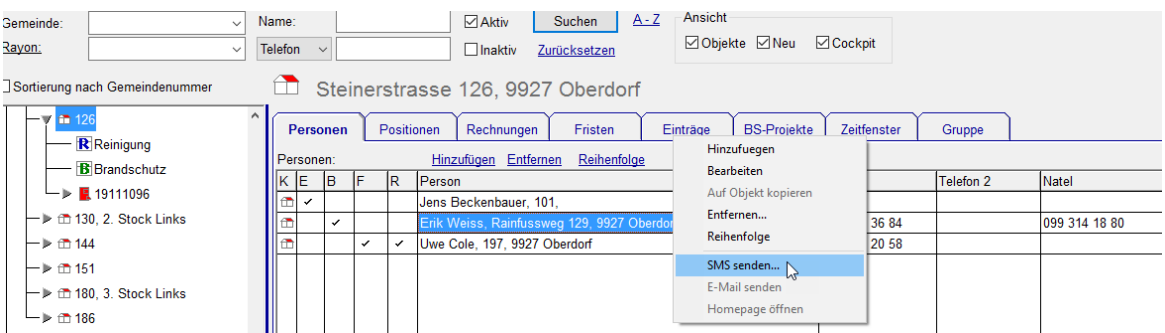

Von Person-Detail-Fenster: SMS-Symbol bei der Natel-Nummer.

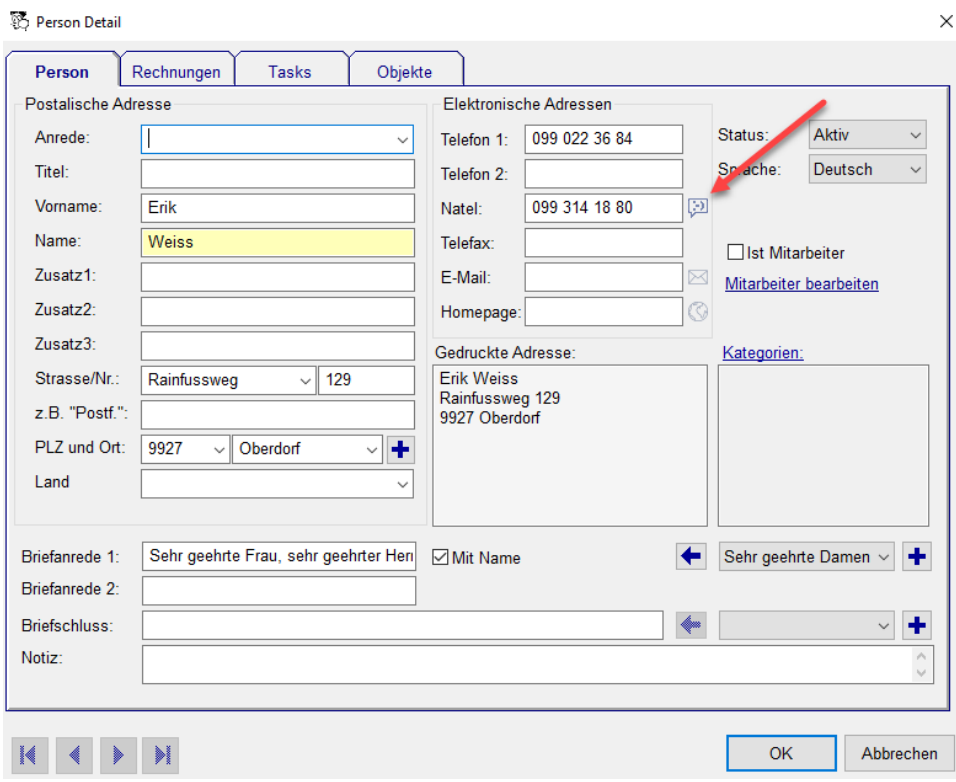

Im SMS Fenster können SMS mit bis zu 480 Zeichen verschickt werden.

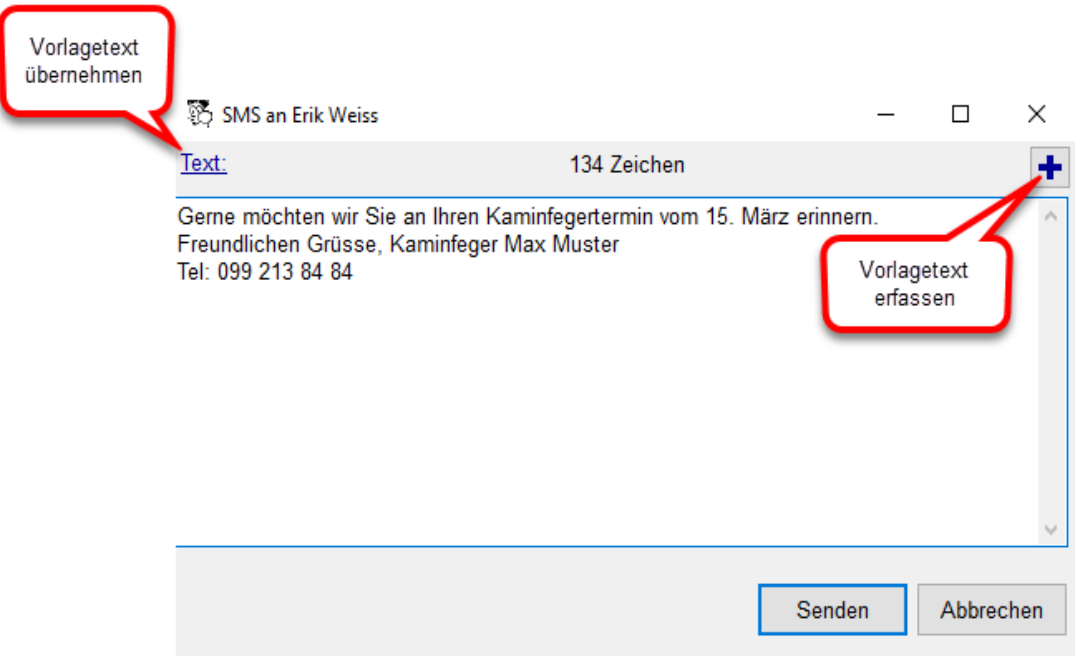

Die Vorlagetexte können unter Einstellungen → Domaintexte → SMSText verwaltet werden.

![](_page_8_Picture_67.jpeg)

#### <span id="page-8-4"></span> **4.2 Individuelle E-Mail versenden**

Via Personen-Anzeige-Fenster, Cockpit-View, Person-Detail-Fenster kann via E-Mail-Client eine E-Mail an die entsprechende Person versandt werden.

### <span id="page-8-3"></span> **4.3 Homepage eines Kunden direkt öffnen**

Via Personen-Anzeige-Fenster, Cockpit-View, Person-Detail-Fenster kann die Homepage eines Kunden direkt geöffnet werden.

# <span id="page-8-2"></span> **5 Objekte**

### <span id="page-8-1"></span> **5.1 Cockpit-View: Sortierungsfeld für Haus, Wohnung, Anlage**

Die Reihenfolge der Wohnungen zu einem Haus, der Anlagen zu einem Objekt und der Häuser zu einer Strasse kann jetzt bei Bedarf überschrieben werden. Dazu gibt es bei Haus, Wohnung und Anlage ein neues Feld "Sortierung".

### <span id="page-8-0"></span> **5.2 Objekt-Notiz ("Allg. Notiz") auf Termin Detail bearbeiten + einblendbar auf Vorschlagsliste**

Die Allg. Notiz ist bisher auf der Cockpit-View, dem Objekt und der Karteikarte sichtund änderbar. Neu ist sie auch im Termindetail anpassbar:

![](_page_9_Picture_95.jpeg)

Damit haben wir ein einfach zu bewirtschaftendes, permanentes, objektbezogenes Notizfeld für Notizen oder Rückfragen künftiger Termine und Situationen. Egal wo man sich befindet, kann in das Feld geschrieben werden.

Anwendungsbeispiele könnten sein:

- *Beim nächsten Termin abklären, ob es in Wohnungen Cheminées hat.*
- *Haus wird in 2 Jahren abgebrochen.*
- *Haus wird demnächst verkauft, Heizvariante steht noch nicht fest.*
- *Beim nächsten Termin: Ascheneimer mitbringen.*
- *15.5.15 : Anruf Herr Meier: Beim nächsten Termin Geräusche der Heizung abklären.*

### <span id="page-9-0"></span> **5.3 Separierung von Karteinotiz + Objekt-Notiz ("Allg. Notiz")**

Neu wird die Karteinotiz und die Objekt-Notiz nicht mehr in einem Feld dargestellt, sondern in zwei verschiedenen. Im Standard-Arbeitsplan

Wenn sie einen individuellen Arbeitsplan benutzen, kann dies im Report-Designer Report Designer folgendermassen angepasst werden:

![](_page_9_Figure_13.jpeg)

![](_page_9_Figure_14.jpeg)

# **5.4 Protokoll auf der Karteikarte**

<span id="page-10-2"></span>Auf den Karteikarten kann das Protokoll eingeblendet werden (konfigurierbar unter *Einstellungen → Karteikarte → Protokoll anzeigen*). Hier sind auch Informationen zu gelöschten Terminen ersichtlich.

![](_page_10_Picture_37.jpeg)

# <span id="page-10-1"></span> **6 Terminplan**

## **6.1 Stunden-Raster**

<span id="page-10-0"></span>Zur besseren Orientierung bei der Darstellung der Termine von vielen Mitarbeitern wird neu im Zeit-Raster bei der Stunde eine fette Linie dargestellt.

![](_page_10_Picture_38.jpeg)

### <span id="page-11-2"></span> **6.2 Farbe von bestellten und abgeschlossenen Terminen mit geringerem Sättigungsgrad**

Sobald ein Termin bestellt wird, ändert sich seine Farbe: sie bekommt einen geringeren Sättigungsgrad und wirkt heller. Die noch nicht bestellten oder bestätigten Termine werden in der definierten Farbe dargestellt und sind leicht identifizierbar. So sieht man auf einen Blick, wo noch Handlungsbedarf bezüglich Disposition besteht.

![](_page_11_Picture_42.jpeg)

# <span id="page-11-1"></span> **7 Verarbeitung**

### <span id="page-11-0"></span> **7.1 Suche nach Erstellungsdatum des (externen) Termins**

Bei der Verarbeitung Feuerungskontrolle können die externen Termine anstelle des Arbeitsdatums nach ihrem Erstellungsdatum gesucht werden.

![](_page_11_Picture_43.jpeg)